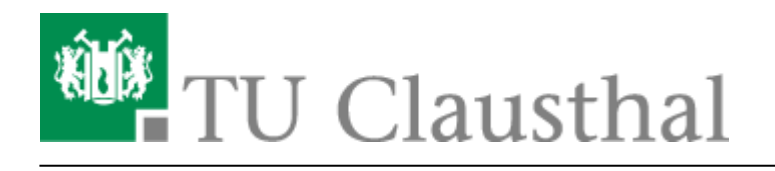

# **Datenaustausch mit Cryptshare**

## **Einleitung**

Der vom Rechenzentrum angebotene Dienst Cryptshare ermöglicht eine sichere Übertragung von Dateien bis zu 2 GB Gesamtgröße.

Der Dienst ist unter der Adresse

<https://cryptshare.tu-clausthal.de/>

erreichbar.

Die Nutzer der TU Clausthal können per Weboberfläche Dateien hochladen und **für andere zum Download bereitstellen** oder sich Dateien **von anderer Seite heraufladen lassen**. Der gesamte Vorgang - also Hochladen, Zwischenspeicherung und Abholung - findet durch kryptografische Verfahren gesichert statt. Die Benachrichtigungen werden automatisch per E-Mail versandt.

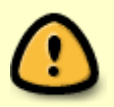

**Einzige Voraussetzung ist die Verwendung einer tu-clausthal.de E-Mail-Adresse auf Absender- oder Empfängerseite!**

### **Das Bereitstellen von Dateien**

Wenn Dateien für Andere bereitgestellt werden sollen bitte den Dienst auf <https://cryptshare.tu-clausthal.de> aufrufen und auf "Bereitstellen" klicken.

#### $\pmb{\times}$

Im nächsten Schritt müssen Sie Ihren Namen, Ihre Telefonnummer (zur Absprache des Kennworts) sowie Ihre E-Mail-Adresse eingeben. Anschließend klicken Sie bitte auf "Weiter".

### $\pmb{\times}$

Nun wird eine E-Mail mit dem Verifizierungscode, welcher bei dem nächsten Schritt benötigt wird, an Sie verschickt. Den Code aus der E-Mail herauskopieren und hier einfügen:

### $\pmb{\times}$

- Nach dem Einfügen auf "Weiter" klicken
- Im nächsten Schritt die E-Mail-Adresse des Empfängers, eine Nachricht und falls gewünscht ein Kennwort, dass Sie entweder mit dem Empfänger schon vereinbart haben oder ihm mitteilen müssen, da es nicht mit übertragen wird, eingeben.

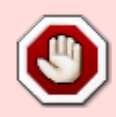

Das Kennwort nicht in die Nachricht reinschreiben, da diese nicht verschlüsselt übertragen wird.

### $\pmb{\times}$

- Im nächsten Schritt muss die gewünschte Datei(en) ausgewählt werden.
- Zudem kann hier gewählt werden, ob eine Benachrichtigung nach Abruf der Dateien gewünscht wird.
- Danach klicken Sie auf "Fertig".

### $\pmb{\times}$

### $\pmb{\times}$

• Falls Sie den Haken bei "Über Abruf der Dateien benachrichtigen" gesetzt haben, wird eine E-Mail an Sie versandt sobald der Empfänger die Datei abgerufen hat.

### **Das Abrufen von Dateien**

Dateien können entweder direkt über den Link in der E-Mail abgerufen werden oder Sie gehen auf folgenden Link:

#### <https://cryptshare.tu-clausthal.de/>

• Wenn Dateien abgerufen werden wollen bitte auf "Abrufen" klicken.

#### $\pmb{\times}$

Im nächsten Schritt müssen die Transferkennung, welche Sie in der E-Mail finden und das Kennwort, welches Ihnen der Absender mitgeteilt hat, eingetragen werden.

#### $\pmb{\times}$

- Nach dem Einfügen der Transferkennung und dem Kennwort klicken Sie auf "Weiter".
- Um den Download der Datei zu starten, klicken Sie bitte auf den Dateinamen und speichern Sie die Datei(en) auf Ihrem Rechner.

• Anschließend auf "Beenden".

### **Links**

- <http://www.cryptshare.de>
- Cryptshare-Plugin für Microsoft Outlook

 $\pmb{\times}$ 

[\[studierende\]](https://doku.tu-clausthal.de/doku.php?id=tag:studierende&do=showtag&tag=%5Bstudierende%5D), [\[mitarbeitende\]](https://doku.tu-clausthal.de/doku.php?id=tag:mitarbeitende&do=showtag&tag=%5Bmitarbeitende%5D)

Direkt-Link: **[https://doku.tu-clausthal.de/doku.php?id=e-mail\\_und\\_kommunikation:cryptshare&rev=1518532595](https://doku.tu-clausthal.de/doku.php?id=e-mail_und_kommunikation:cryptshare&rev=1518532595)** Letzte Aktualisierung: **15:36 13. February 2018**

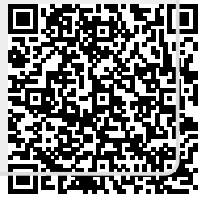